Karl Engl

# Microsoft Office 365 Education "SNETS"-Account

- Microsoft Office 365 Anmeldung über Internet
- Microsoft Office Home-Ansicht
- **Web-Apps** verwenden:
	- MS Outlook
	- MS Word
	- MS OneDrive
	- **MS Teams:** 
		- Programmoberfläche, Menü, Funktionen
		- Besprechungen planen/organisieren, durchführen, daran teilnehmen, Symbole und Funktionen
		- Wichtige Einstellungen für Besitzer / Organisatoren / Referenten

**Hinweis:** Es kann Abweichungen bzgl. Darstellung und verfügbarer Funktionen geben, je nach verwendetem Account (@prov.bz oder @snets.it). Außerdem kann es Unterschiede geben nach Verwendung der Web-App (im Browser) oder in der Desktop-Version sowie nach Rollen und zugewiesenen Berechtigungen (Lehrer\*in oder Schüler\*in) und natürlich nach dem Stand der Aktualität des Programms.

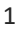

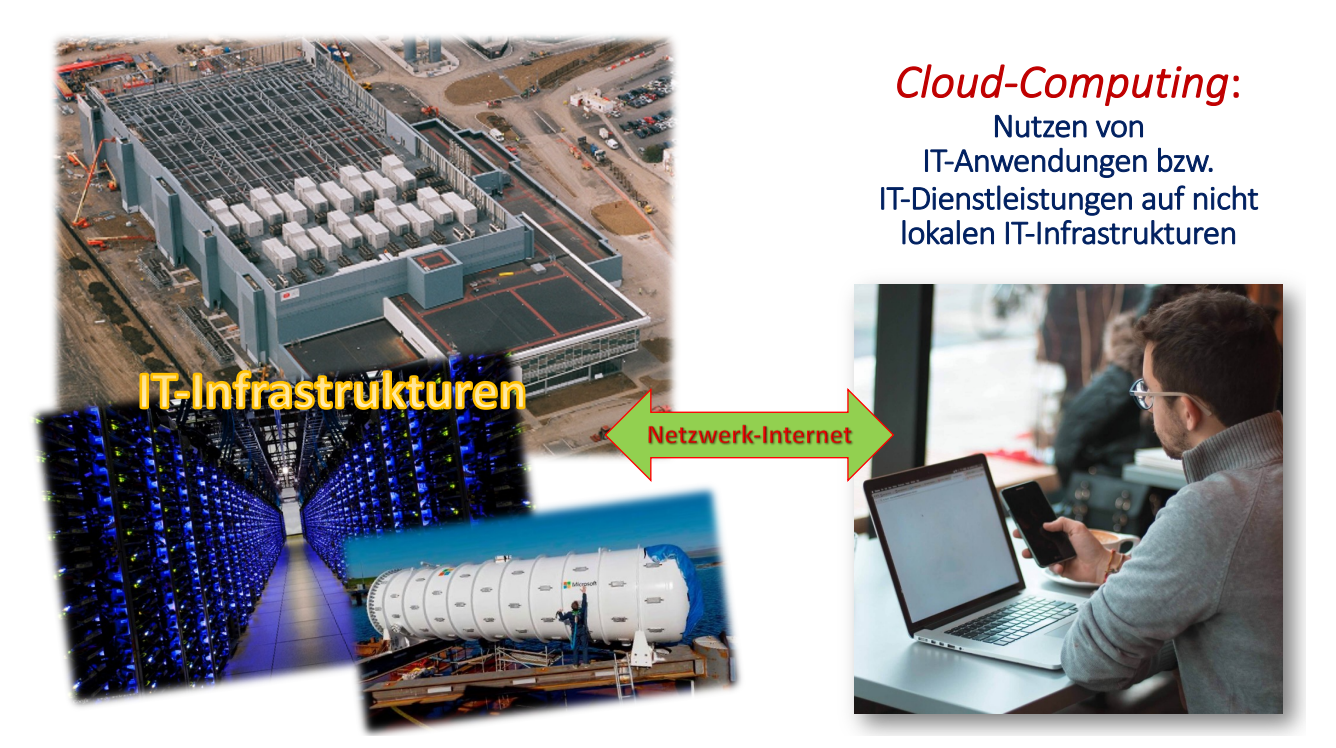

# *Cloud-Computing*, was ist das?

#### **Nutzen verschiedener** *IT-Dienstleistungen* **über ein Netzwerk**

- Verbindungen über Internet (Intranet) zu externen Servern > Bereitstellung verschiedener Dienste, Anwendungen, Ressourcen
- Funktionen meist Plattform-unabhängig
- Nicht beschränkt auf Ort oder Gerät (Ausnahme INTRANET)

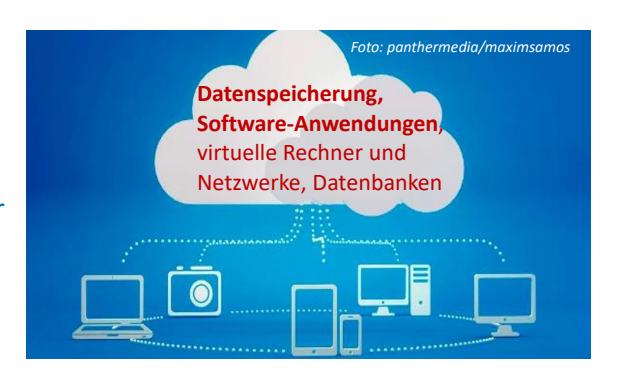

*Video: Wir erklären Cloud Computing [https://youtu.be/NoABtadYfxo?list=TLGG8hB3Q6C](https://youtu.be/NoABtadYfxo?list=TLGG8hB3Q6CScVkxNjAzMjAyMQ)ScVkxNjAzMjAyMQ*

#### Ein Account für *MS Office 365 (...)* ermöglicht *Cloud Computing***: Online Zugriff auf Programme, Anwendungen, Dienste ... von** *Microsoft*

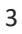

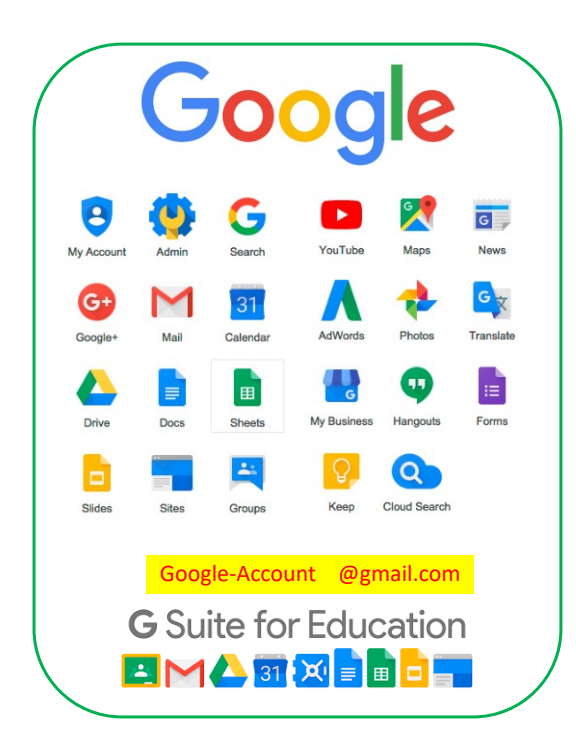

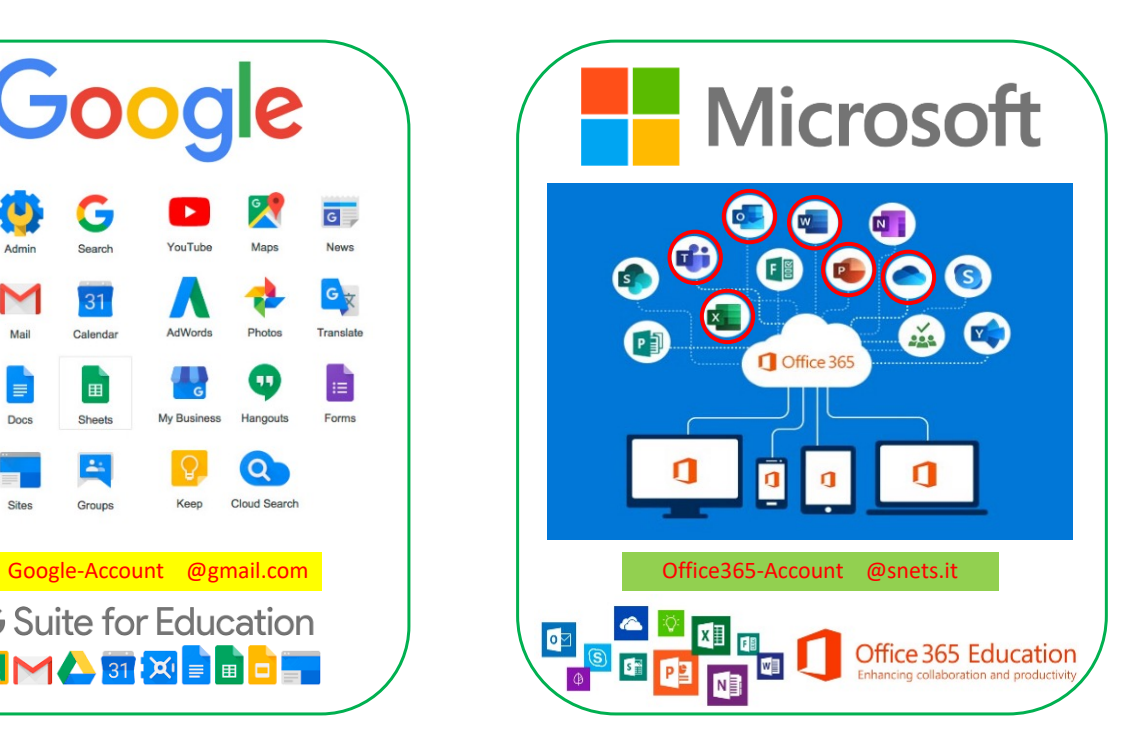

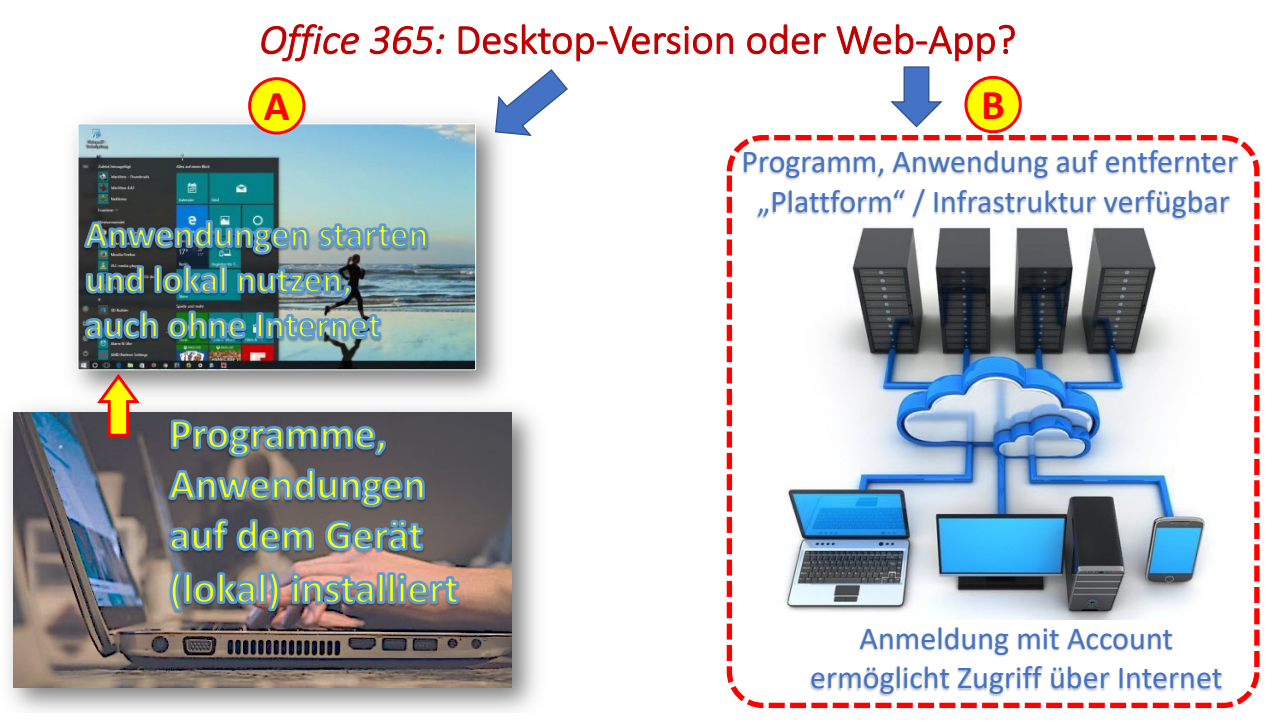

5

## Microsoft Office 365-Anmeldung über Internet

- Öffnen Sie einen Browser auf dem PC (z.B. *Google Chrome, Microsoft Edge, Opera, Safari …)*
- **[www.](http://www.office.com/)office.com im Internet aufrufen** (halten Sie Ihre SNETS-E-Mail-Adresse und das betr. Kennwort bereit)

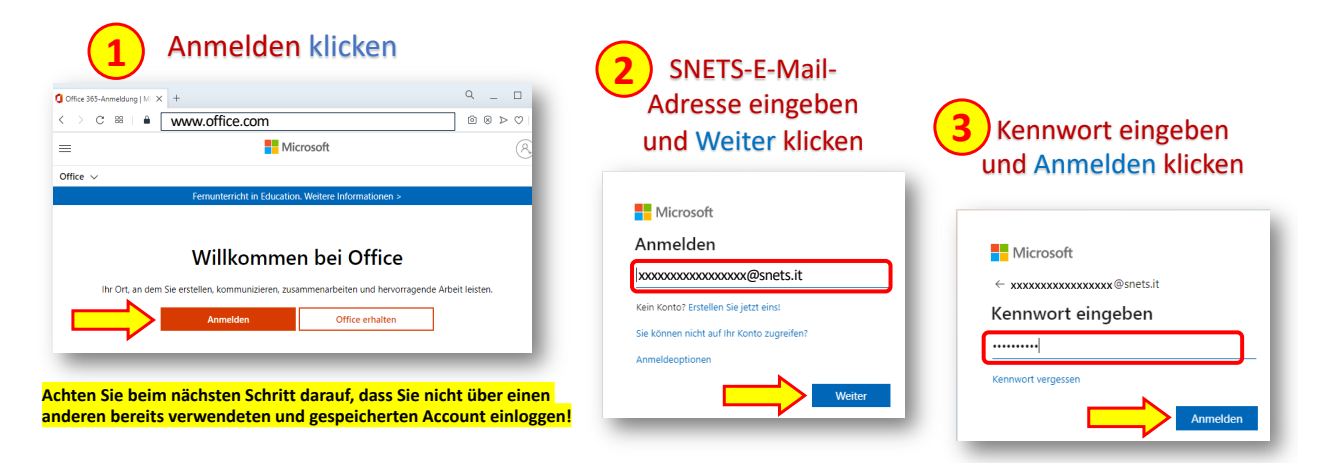

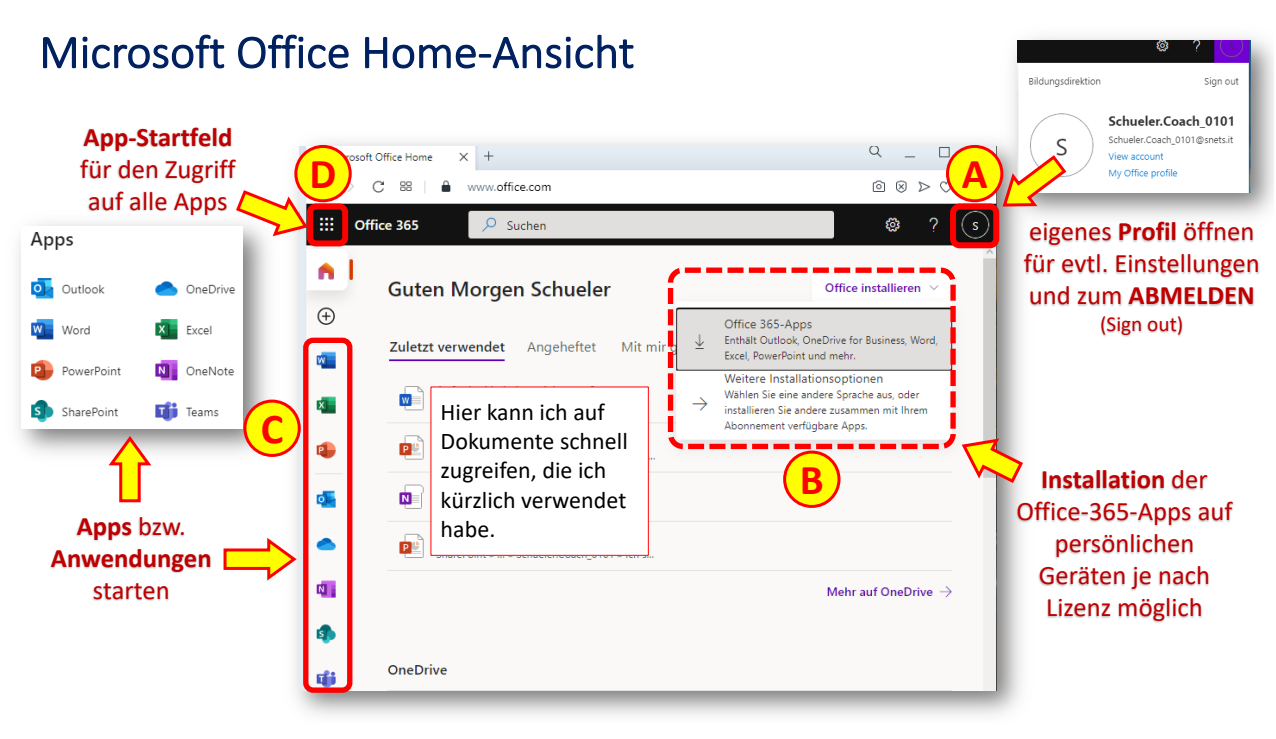

7

### Microsoft Office 365-Web-Apps verwenden: *Outlook*

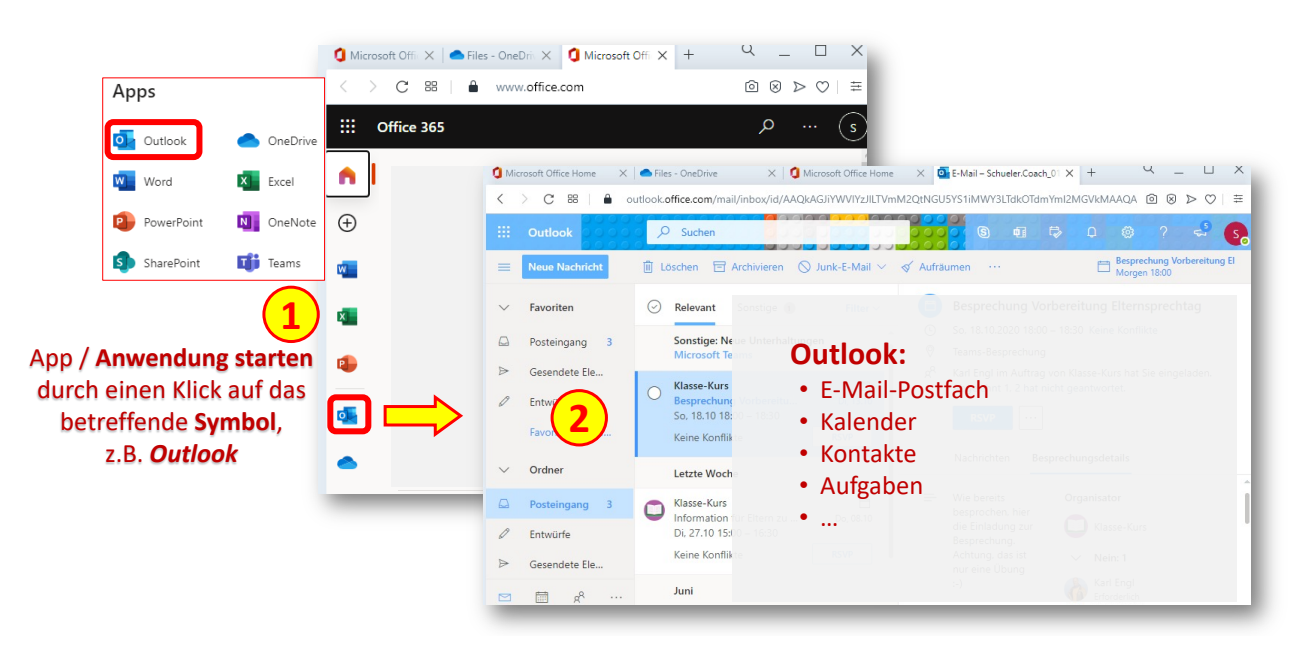

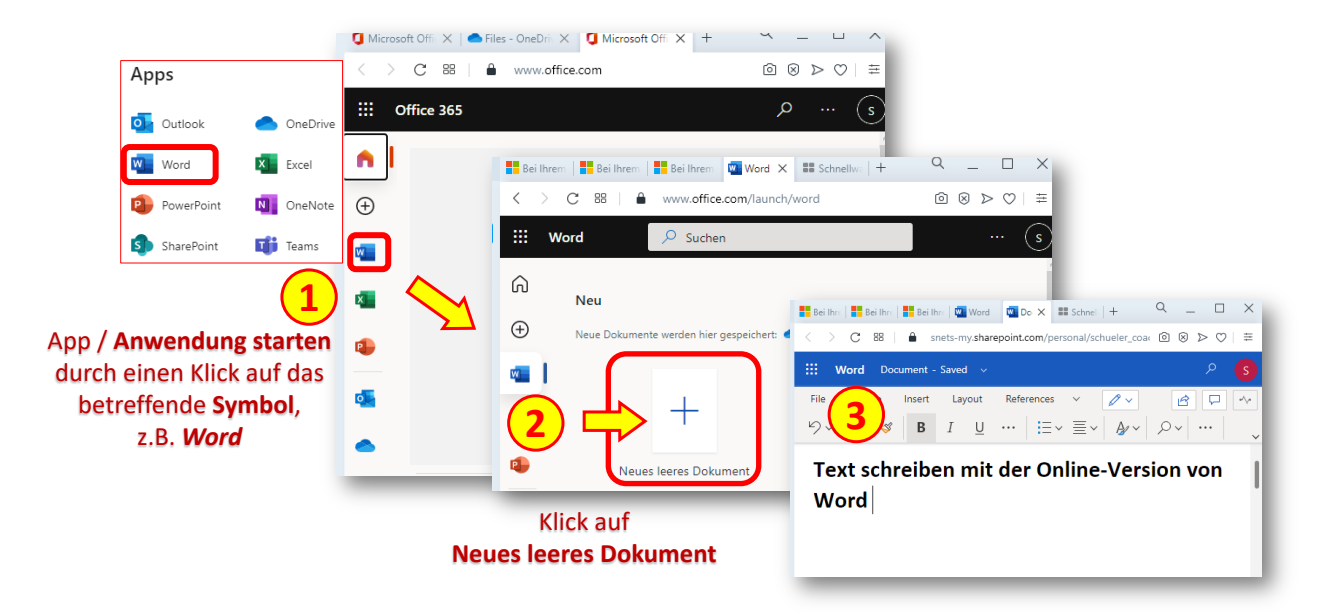

## Microsoft Office 365-Web-Apps verwenden: *Word*

9

## Microsoft Office 365-Web-Apps verwenden: *OneDrive*

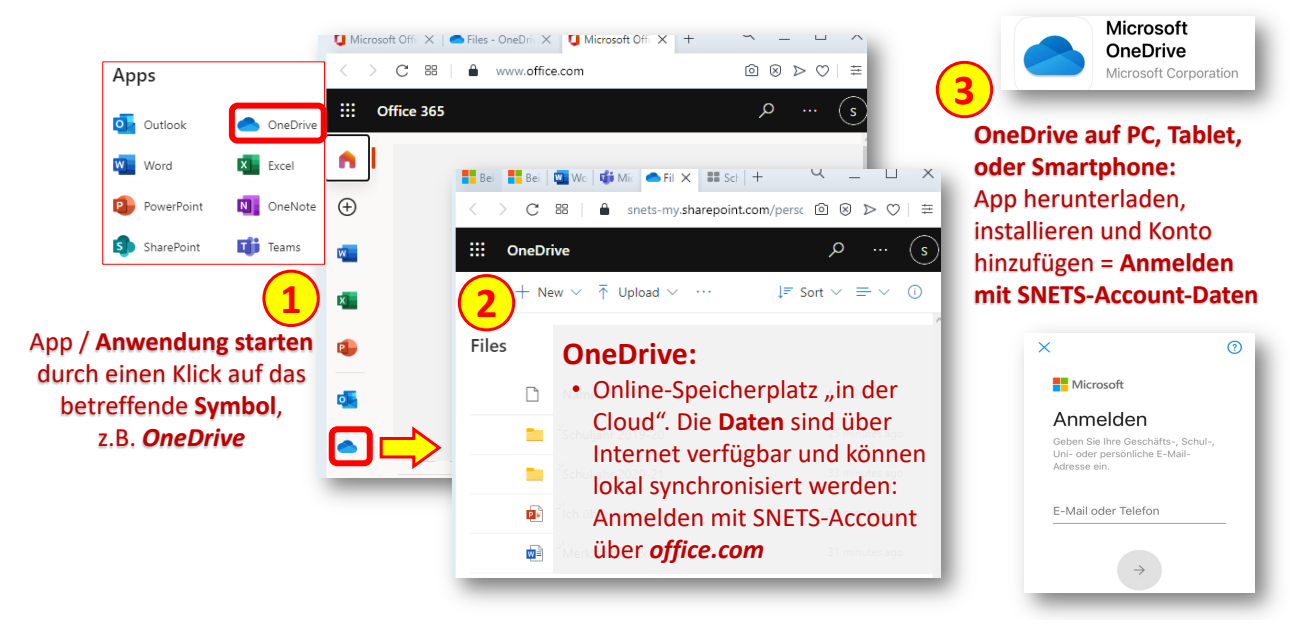

10

### Microsoft Office 365-Web-Apps verwenden: *Teams*

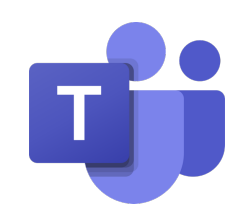

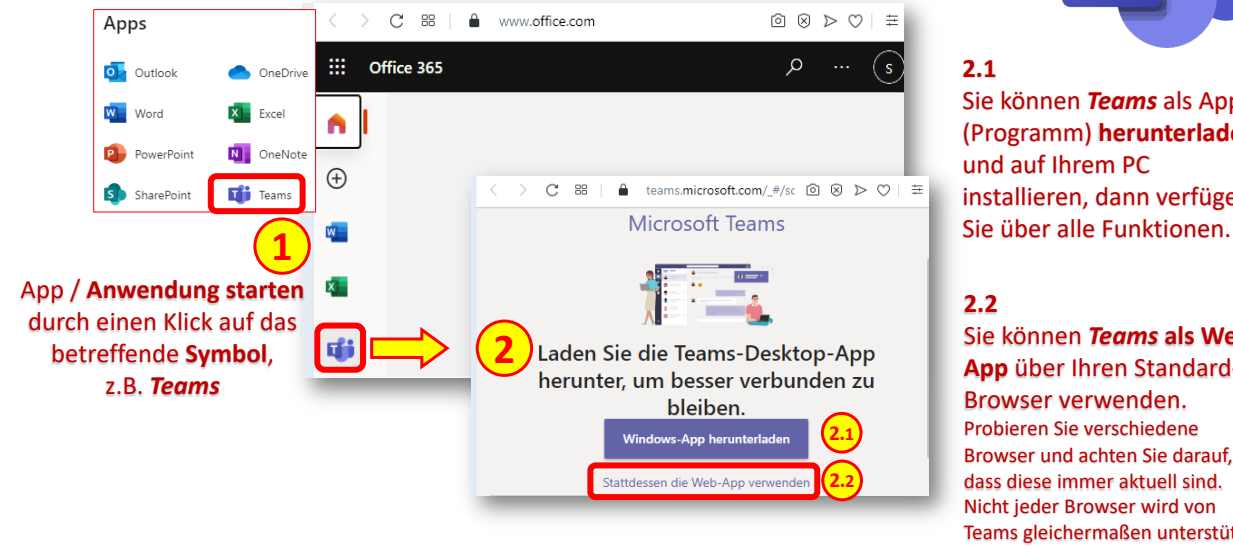

#### **2.1**

Sie können *Teams* als App (Programm) **herunterladen** und auf Ihrem PC installieren, dann verfügen

#### **2.2**

Sie können *Teams* **als Web-App** über Ihren Standard-Browser verwenden. Probieren Sie verschiedene Browser und achten Sie darauf, dass diese immer aktuell sind. Nicht jeder Browser wird von Teams gleichermaßen unterstützt.

11

## *Microsoft Teams*: Programmoberfläche

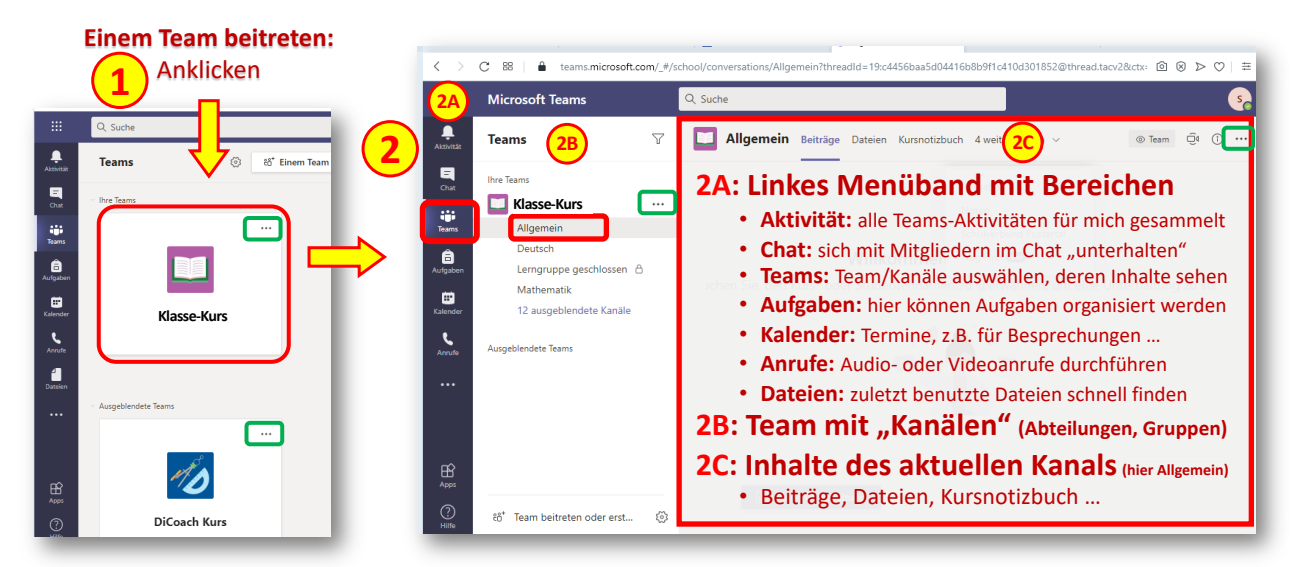

An verschiedenen Stellen **erscheint das Symbol mit den 3 Punkten** ... ! Hier steckt ein **Menü** dahinter ...

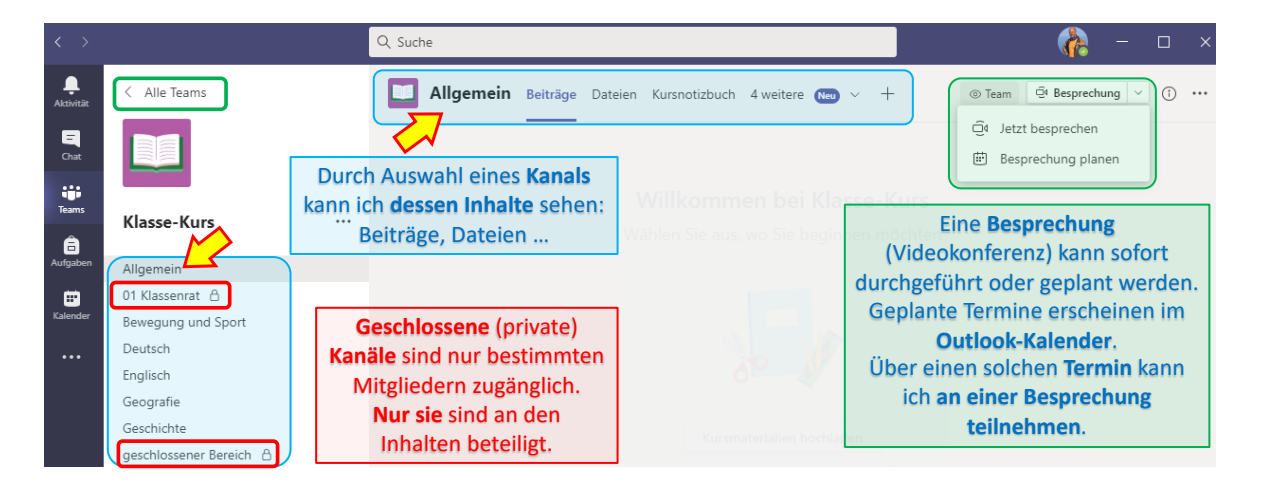

#### *MS Teams* in der Desktop-Version: Kanäle, Inhalte, Besprechungen

Als **Web-App** kann *TEAMS* je nach **Browser** und **Betriebssystem** Unterschiede aufweisen, ebenso in der **Desktop-Version**. Lehrpersonen und Schüler\*innen haben **unterschiedliche Rollen und Berechtigungen**. Entsprechend gibt es auch Abweichungen und immer wieder Erweiterungen in der Verfügbarkeit von Funktionen.

13

### *MS Teams:* Besprechung planen bzw. Termin und Einladung erstellen

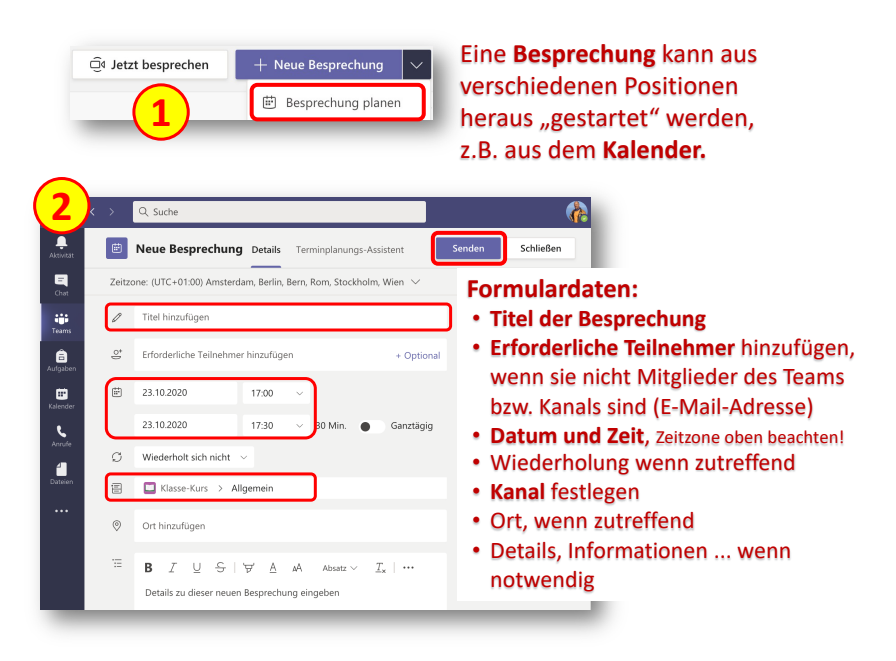

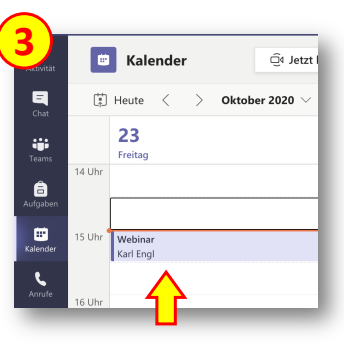

- Die Eingeladenen erhalten eine **E-Mail** mit den Informationen.
- Im Kalender wird der **Termin** mit Erinnerungsfunktion erstellt.
- Die **Teilnahme an der Besprechung** kann über den Termineintrag im Kalender erfolgen.

### *MS Teams: "Besprechung planen" oder "Jetzt besprechen"*

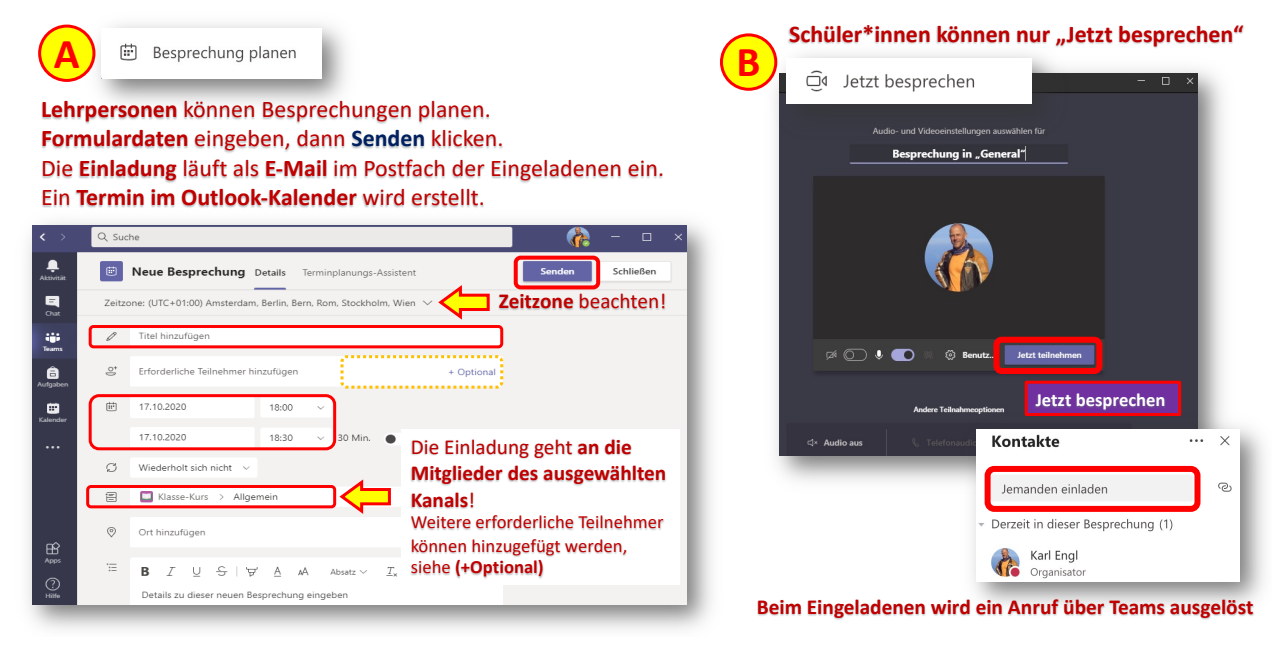

15

### *MS Teams:* Einladung zu Besprechung erhalten und an Besprechung teilnehmen

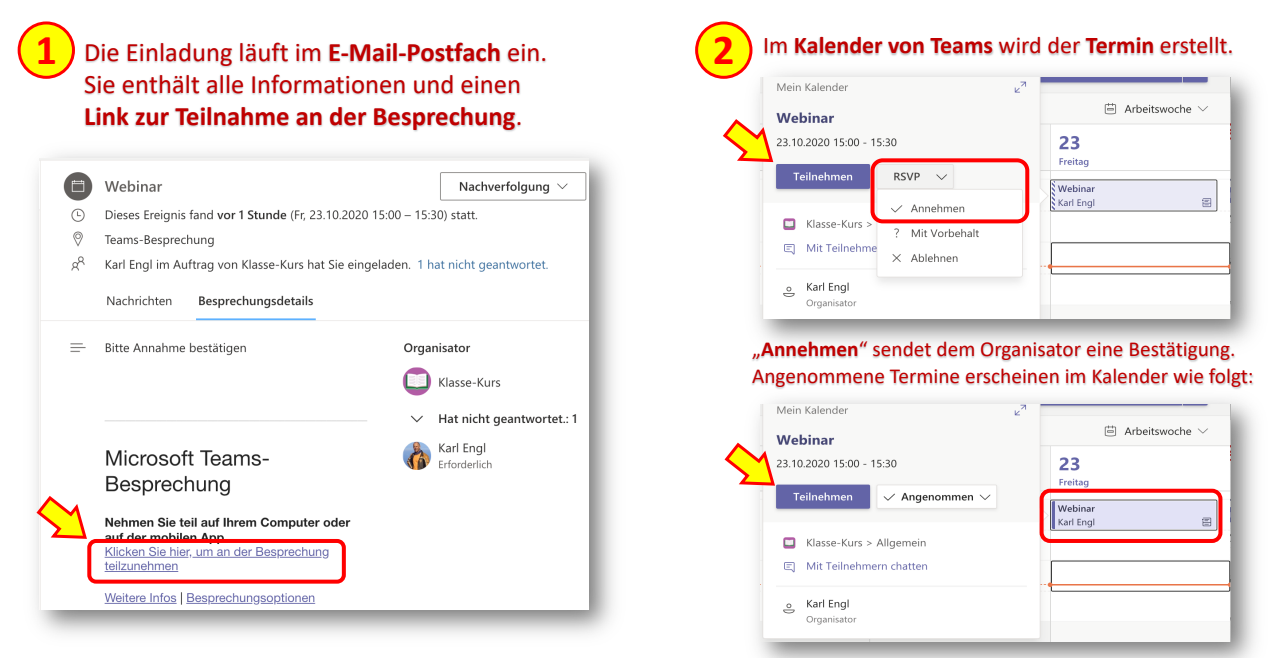

16

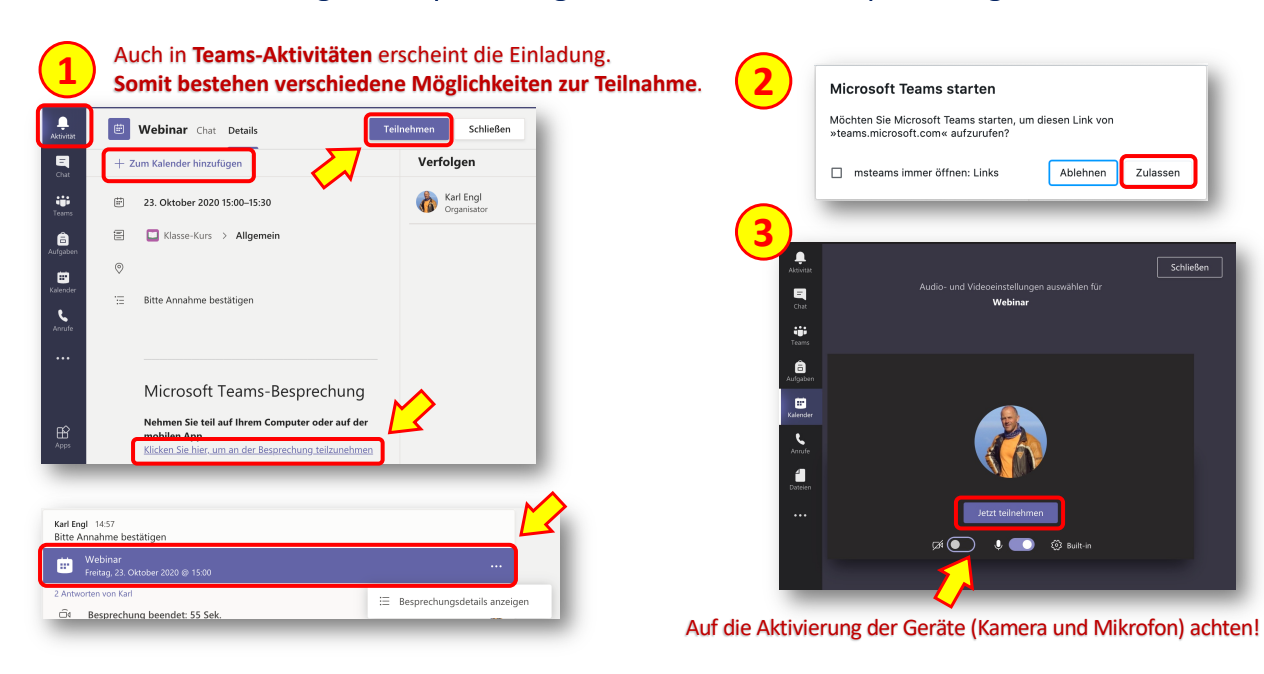

#### *MS Teams:* Einladung zu Besprechung erhalten und an Besprechung teilnehmen

17

### *MS Teams:* An Besprechung teilnehmen

werden vom Organisator bzw. von bereits eingetretenen Mitgliedern.

Bevor Sie definitiv eintreten können, müssen die **Audio-Optionen** festgelegt werden. Wählen Sie **Computeraudio**. Weitere Einstellungen für Kamera und Mikrofon sind hier möglich >

Teilnehmer im **Wartebereich** erhalten eine entsprechende Mitteilung. Sie müssen erst eingelassen

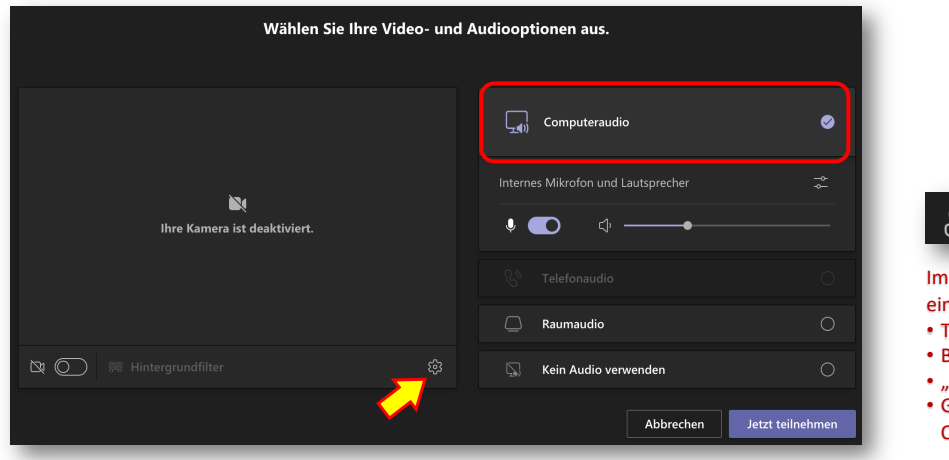

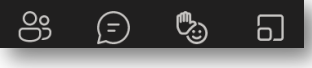

Besprechungsraum findet man **nige Symbole für Interaktion:** • Teilnehmer/Eingeladene anzeigen

- Besprechungs**chat** öffnen
- Reaktionen" > Handheben ...
- Gruppenräume (nur für Organisator)

18

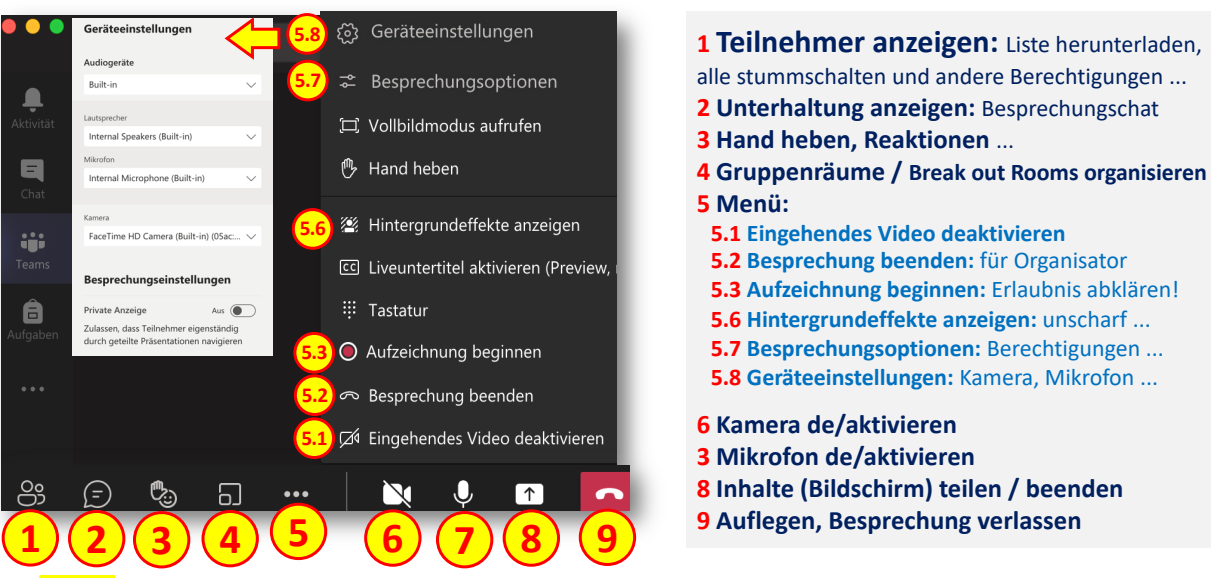

#### *MS Teams:* Videokonferenz, Programmfenster und Symbole (Unterschiede, siehe Hinweis unten)

**Hinweis: Je nach Organisationseinheit (prov.bz / snets.it) kann es Abweichungen bzgl. Darstellung geben, außerdem nach Verwendung der App online oder in der installierten Desktop-Version und nach Rolle bzw. zugewiesenen Berechtigungen!** 

19

### *MS Teams:* Videokonferenz, Symbole und wichtige Einstellungen für Organisator

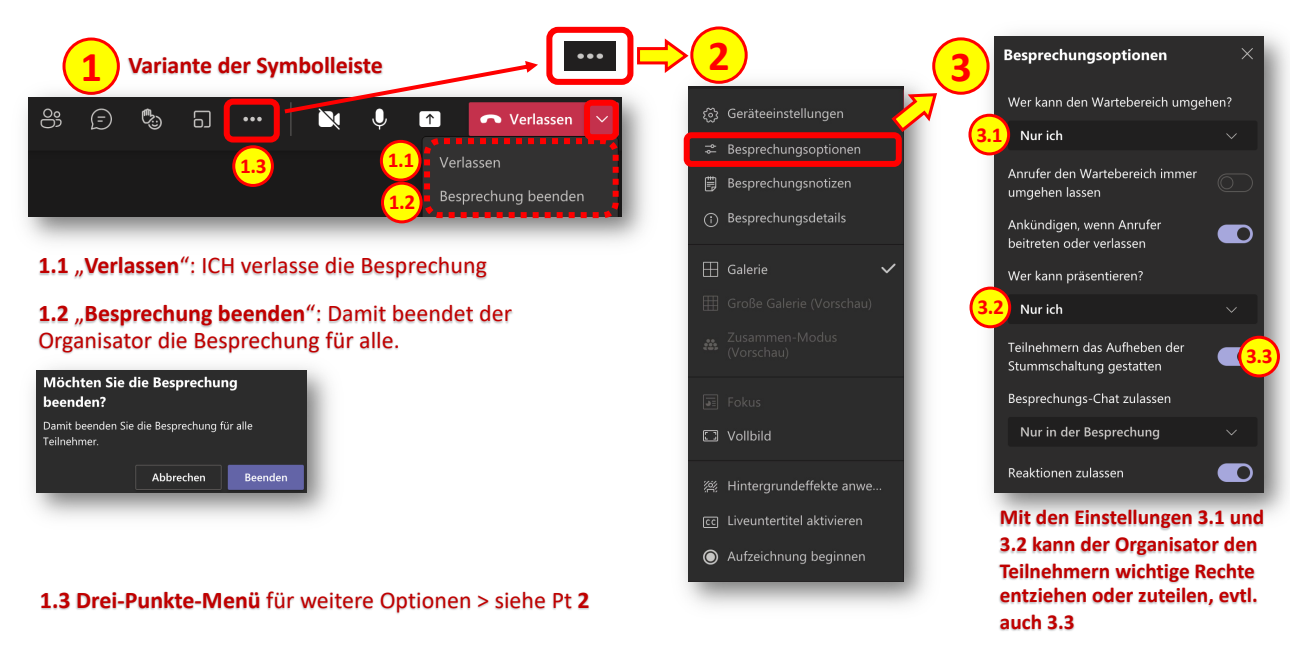